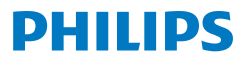

**Portable Monitor** 

**3000** Series

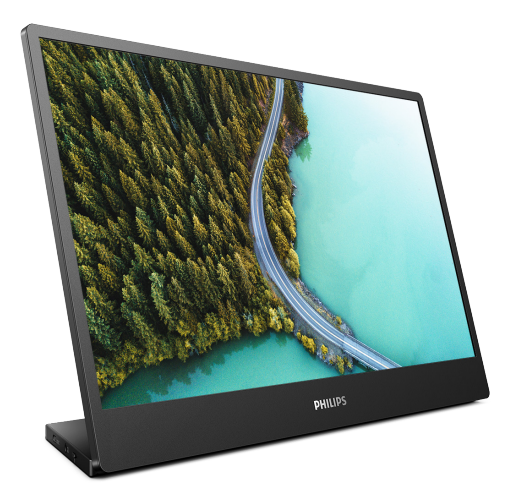

16B1P3302

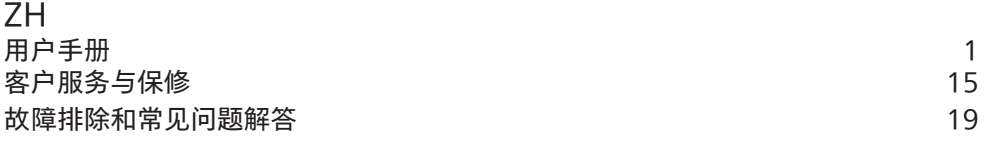

Register your product and get support at [www.philips.com/welcome](http://www.philips.com/welcome)

# 目录

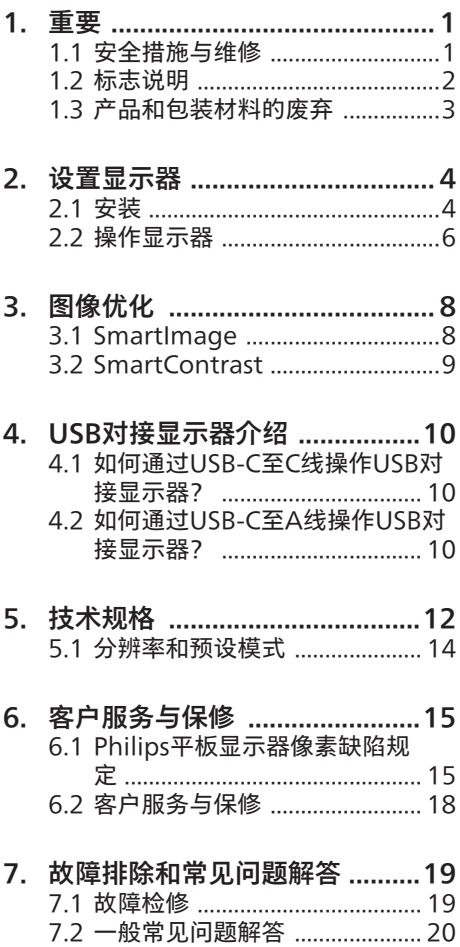

# <span id="page-2-1"></span><span id="page-2-0"></span>**1. 重要**

此电子版用户指南适合使用Philips显示器 的所有用户。请在使用您的显示器之前花 点时间阅读本用户手册。它包含与使用显 示器相关的重要信息和注意事项。

产品享受Philips保修须符合下列条件:产 品适当用于其设计目的、符合操作说明、 返修时提供原始帐单或付款收据,帐单或 收据应载明购货日期、销售商名称、产品 型号及生产号。

# 1.1 安全措施与维修

#### 警告

使用本文档中未介绍的控制、调整或过程 可能导致碰撞、电气危险和/或机械危险。 连接和使用电脑显示器时,请阅读并遵循 以下说明。

### 操作

- 请使显示器远离阳光直接照射、明亮强 光线、以及任何其他热源。长期暴露于 此类环境可能导致显示器褪色和损坏。
- 使显示器远离油类物质。油类物质可能 会损坏显示器的塑料外壳,并导致保修 失效。
- 移开任何可能掉入通风孔的物品或者会 妨碍显示器电子器件正常冷却的物品。
- 请勿堵塞机壳上的通风孔。
- 放置显示器时,确保电源插头和插座便 于插拔。
- 如果通过拔掉电源线或直流电源线关闭 显示器电源,则在重新连接电源线或直 流电源线以进行正常操作之前,必须等 待6秒钟。
- **请务必使用由Philips提供的经过认可** 的电源线。如果电源线缺失,请与您 当地的服务中心联系。(请参见"规则 与服务信息手册"中列出的服务联系信 息。)
- 使用指定的电源操作。确保仅使用指定 的电源操作显示器。使用不正确的电压 将导致故障,并可能导致火灾或电击。
- • 保护电缆。不要拉拽或弯曲电源线和信 号线。不要将显示器或任何其他重物放 在电缆上,如果电缆损坏,可能导致火 灾或电击。
- 在使用过程中,请勿让显示器受到剧烈 震动或碰撞。
- 为避免可能的损坏(例如面板从挡板上 脱落), 请确保显示器向下倾斜不超 过-5度。 如果超过最大向下倾斜角度-5 度,显示器损坏将不在保修范围内。
- 在使用或运输期间,不要敲打显示器或 使显示器掉落。
- 长时间观看显示器屏幕会造成眼睛疲 劳,在使用工作站时较短时间内短暂休 息一下比较长时间工作后较长时间休息 更好,例如,每 50-60 分钟连续使用 屏幕后休息 5-10 分钟比每两小时休息 15 分钟更好。在固定的时间范围内使 用屏幕时通过以下方法防止眼睛疲劳:
	- • 长时间看屏幕后眺望一下远处。
	- • 工作时经常眨下眼。
	- 轻轻闭上眼睛,转动一下眼球讲行 放松。
	- • 根据您的身高,将屏幕调整到合适的 高度和角度。
	- • 将亮度和对比度调整为合适的水平。
	- • 将环境灯光调整为与屏幕亮度接近, 避免使用荧光灯照明,并且表面不 会反射太多光。
	- 如有不适,请看医生。

维护

- 为保护显示器以避免可能的损坏,请勿 过分施力于LCD面板。移动显示器时, 抓住边框将其抬起;抬起时,不要将手 或手指放在LCD面板上。
- • 油类清洁溶液可能会损坏塑料部件,并 导致保修失效。
- • 长时间不使用显示器时,应拔掉显示器 电源插头。
- 使用略微蘸湿的布清洁显示器时,应拔 掉显示器电源线插头。电源关闭时,可 以使用干布擦拭屏幕。但是,切勿使用

<span id="page-3-0"></span>有机溶剂(如酒精)或含氨水的液体清 洁显示器。

- 为避免电击或本机永久性损坏,不要在 多尘、下雨、水附近或过分潮湿的环境 中使用显示器。
- 如果显示器被弄湿了, 应尽快用软布擦 拭干净。
- 如果异物或水进入显示器,请立即关闭 电源,并拔掉电源线。然后,取出异物 或擦干水,并送到维修中心进行检修。
- 请勿在炎热、阳光直接照射或严寒的地 方存放或使用显示器。
- 为了保持显示器的最佳性能并延长使用 寿命,请在符合下列温度和湿度条件的 地方使用显示器。
	- • 温度:0-40ºC 32-104ºF
	- • 湿度:20-80% RH

#### 关于图像烙印/重影的重要信息

- 显示器无人看管时务必启动移动的屏幕 保护程序。如果显示器将显示静止不变 的内容,请务必启用屏幕定期刷新应用 程序。长时间不间断显示静止或静态图 像可能会在屏幕上造成"烙印",也称" 残像"或"重影"。
- "烙印"、"残像"或"重影"是液晶面板技 术的一种常见现象。多数情况下,关掉 电源一定时间后,"烙印"、"残像"或" 重影"会逐渐消失。

#### 警告

若不激活屏幕保护程序或者屏幕定期刷新 应用程序,可能导致严重的"烙印"、"残 像"或"重影"现象,这些现象可能不会消 失,也无法修复。上面提到的损坏不在保 修范围内。

#### 维修

- 只有专业的维修人士可以打开机壳盖。
- 如果在维修或集成时需要任何文档,请 与您当地的服务中心联系。(请参见" 规则与服务信息手册"中列出的服务联 系信息。)
- 关于运输信息,请参见"技术规格"。

• 不要将显示器放在阳光直接照射的车 内。

#### 注

如果显示器工作不正常,或者当您参照本 手册中的操作说明而不知道应执行哪个步 骤时,请与服务技术人员联系。

### 12 标志说明

以下分节描述使用于此文件的标志惯例。

#### 注、注意、警告

在此指南中,文字段落配有图标并以黑体 或斜体书写。这些段落含有注、注意或警 告字句。其使用如下:

### 注

此图标显示重要信息和提示,以助你更好 地使用你的电脑系统。

#### 4 注意

此图标显示的信息提醒你如何避免硬体的 潜在损害或数据丢失。

### 警告

此图标显示对身体伤害的可能性,并警告 你如何避免此问题。

某些小心警告可能以不同格式出现。也可 能不带任何图标。在此类情况下,小心警 告的具体显示由管理机关规定。

# <span id="page-4-0"></span>1.3 产品和包装材料的废弃

废旧电气和电子设备 - WEEE

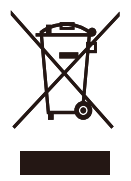

This marking on the product or on its packaging illustrates that, under European Directive 2012/19/ EU governing used electrical and electronic appliances, this product may not be disposed of with normal household waste. You are responsible for disposal of this equipment through a designated waste electrical and electronic equipment collection. To determine the locations for dropping off such waste electrical and electronic, contact your local government office, the waste disposal organization that serves your household or the store at which you purchased the product.

Your new monitor contains materials that can be recycled and reused. Specialized companies can recycle your product to increase the amount of reusable materials and to minimize the amount to be disposed of.

All redundant packing material has been omitted. We have done our utmost to make the packaging easily separable into mono materials.

Please find out about the local regulations on how to dispose of your old monitor and packing from your sales representative.

## Taking back/Recycling Information for Customers

Philips establishes technically and economically viable objectives to optimize the environmental performance of the organization's product, service and activities.

From the planning, design and production stages, Philips emphasizes the important of making products that can easily be recycled. At Philips, end-of-life management primarily entails participation in national takeback initiatives and recycling programs whenever possible, preferably in cooperation with competitors, which recycle all materials (products and related packaging material) in accordance with all Environmental Laws and taking back program with the contractor company.

Your display is manufactured with high quality materials and components which can be recycled and reused.

To learn more about our recycling program please visit:

[http://www.philips.com/a-w/about/](http://www.philips.com/a-w/about/sustainability.html) [sustainability.html](http://www.philips.com/a-w/about/sustainability.html)

# <span id="page-5-0"></span>**2. 设置显示器**

# 2.1 安装

- 1 包装内产品及配件 **Quick start** PHILIPS
	- \*USB C-C/A \*Protective case

- \* 因地区而异
- 2 安装底座

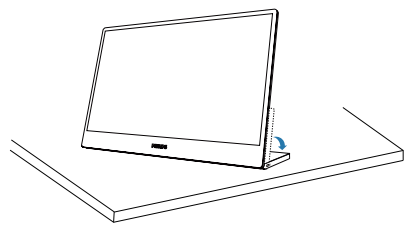

# 警告

将显示器正面朝下放在平滑的表面上。注 意,切勿刮擦或损坏屏幕。

3 连接到计算机

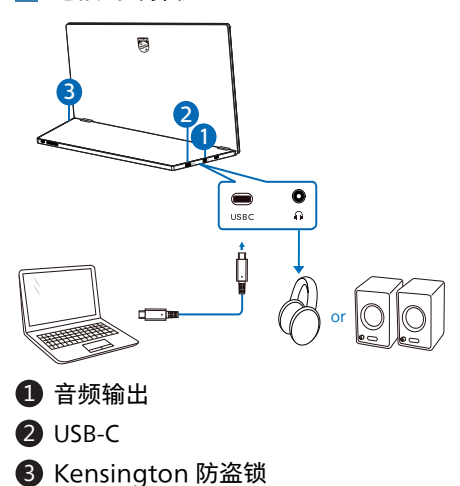

# 注

可通过最大支持15W(5V/3A)的USB-C 连接线,由其它设备为显示器供电。

连接到PC

- 1. 将显示器的USB-C连接线连至电脑背面 的视频接口。
- 2. 打开电脑和显示器的电源。如果显示器 显示图像,则安装完毕。

### 4 电源输出

## 显示器会由USB端口供电。有2种连接方式可以为显示器供电:USB C-C和USB A-C。

1. 用USB-C类型的连接线,将笔记本电脑 的USB-C端口和显示器连接起来。(拥有 E-Mark的连接线,额定电流:5A)

USB C-C

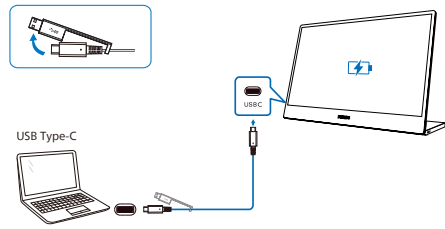

## ●注

- 连接到该显示器的设备必须支持视频信 号输出以及15W (5V/3A) 的供电。
- 市面上有着各种各样的设计或规格设 置不同的设备。您的设备的供电要求 可能与显示器的USB-C端口所能传输 的电力不符,我们无法保证显示器的 15W (5V/3A) USB-C端口与您的设 备的供电标准相符。

2. 用USB A-C的连接线,将笔记本电脑的 USB A端口和显示器连接起来。(拥有 E-Mark的连接线,额定电流:5A)

USB A-C (DisplayLink)

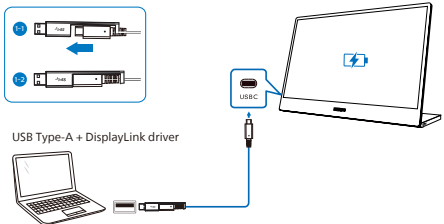

### ● 注

- **该显示器具有DisplayLink技术。下载** 并安装DisplayLink驱动后,您可以将 设备上的USB-A类的端口连接到该显 示器上采用DisplayLink技术的USB-C 端口。
- **连接到该显示器的设备端口必须为USB** 3.2或更新的版本。

# <span id="page-7-0"></span>2.2 操作显示器

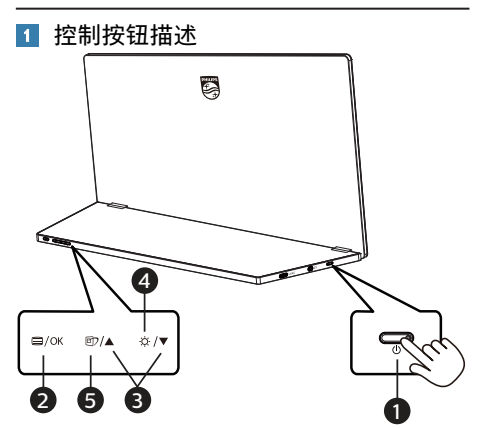

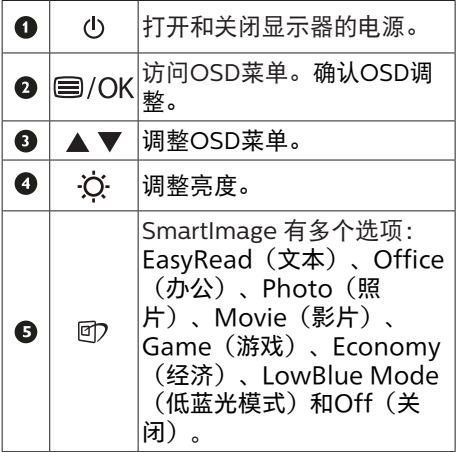

#### 2 屏幕显示(OSD)说明

### 什么是屏幕显示(OSD)?

屏幕显示 (On-Screen Display, OSD) 是所有Philips LCD显示器都具有的特性。 它使得最终用户可以通过屏幕说明窗口直 接调整屏幕性能或选择显示器功能。用户 友好的屏幕显示界面如下所示:

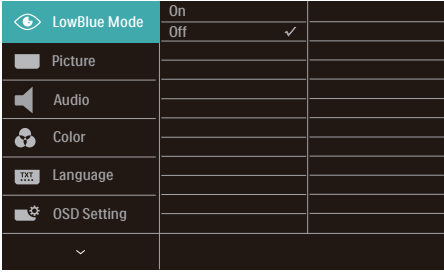

#### 控制键简介

在上面所示的OSD中,您可以按显示器底座 处的▼▲按钮移动光标,然后按OK按钮确认 所作的选择或更改。

### OSD 菜单

下面是屏幕显示结构的整体视图。当您以 后希望根据自身需要执行不同的调整操作 时,您可将此视图作为参考。

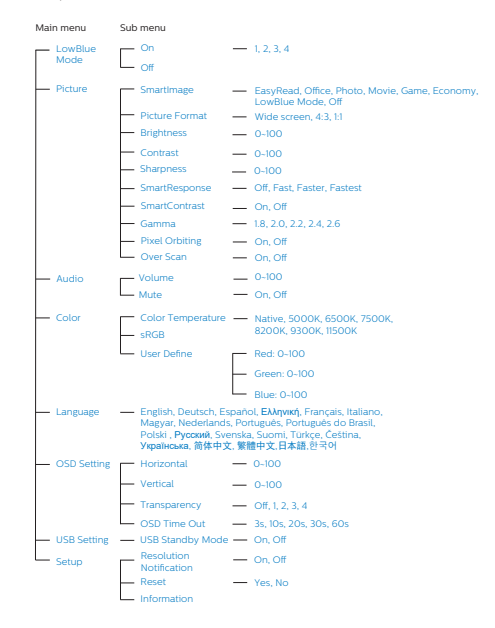

## 3 分辨率通知

根据设计,此显示器在其固有分辨率 1920 x 1080 时性能最佳。当显示器以不同的 分辨率开机时,屏幕上会显示提醒:Use 1920 x 1080 for best results.

固有分辨率提醒显示功能可从 OSD(屏幕 显示)菜单的"Setup(设置)"中关闭。

#### 4 物理功能

#### 倾斜

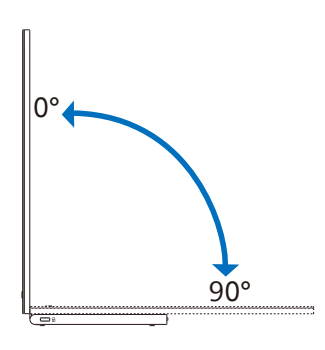

· 对于用USB A-C连接笔记本电脑的 USB-A端口的情况,请按照以下步骤, 通过SmartControl来设置自动中心点 功能。

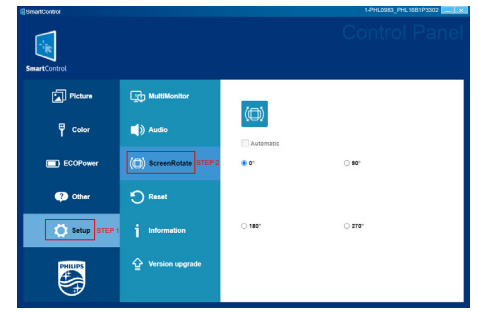

- 1. 在设置菜单中选择显示器的型号。
- 2. 选择"ScreenRotate (屏幕旋转)"部 分的"Automatic (自动)"。

# 转动

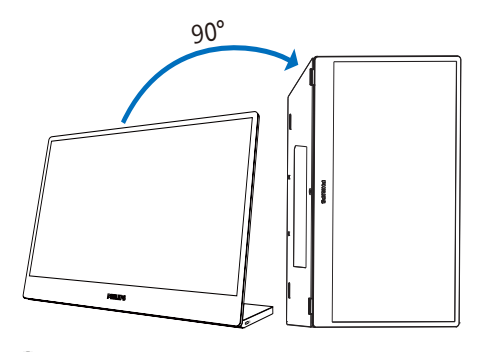

# ●注

将显示器的右侧置于下方竖向放置显示 器时可以在纵向模式下使用显示器, 从而方便操作控件和端口。当您首次在 显示器上启用纵向模式时,请在您的 笔记本/台式电脑上的设置中选择扩展 模式。

# <span id="page-9-0"></span>**3. 图像优化**

# 3.1 SmartImage

### 这是什么?

SmartImage提供一些针对不同内容类型 进行优化的预设值,可以动态地实时调整 亮度、对比度、颜色和清晰度。无论您是 使用文字应用程序、显示图像还是观看视 频,Philips SmartImage都能提供非常出 色的显示效果。

# 2 为什么需要它?

您希望显示器在显示您喜欢的各种类型 的内容时都能提供出色的显示效果, SmartImage软件能够动态地实时调整亮 度、对比度、颜色和清晰度,从而改善您 的显示器观看体验。

# 它如何工作?

SmartImage是Philips独有的一项先进技 术,可以分析屏幕上显示的内容。根据您 选择的方案, SmartImage动态增强图像 的对比度、颜色饱和度和清晰度以增强显 示内容的效果 - 所有这一切只需按一下按 钮,全部实时进行。

**4** 如何启用 SmartImage?

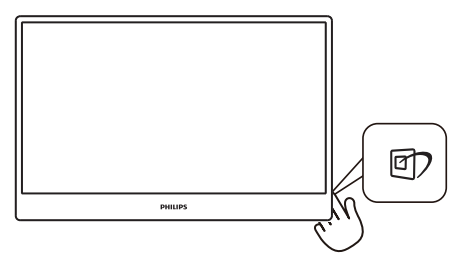

- 1. 按 在屏幕上启动 Smart Image。
- 2. 按住▼▲切换EasyRead (文本)

 $\circ$ 

- 、Office(办公)、Photo(照片)
- 、Movie(影片)、Game(游戏) 、Economy(经济)、LowBlue Mode (低蓝光模式) 和Off (关闭)

3. SmartImage OSD在屏幕上保留3秒 钟,您也可以按"OK(确定)"进行确 认。

有多个选项:EasyRead(文本)、Office (办公)、Photo(照片)、Movie(影 片)、Game(游戏)、Economy(经

济)、LowBlue Mode(低蓝光模式)和 Off(关闭)。

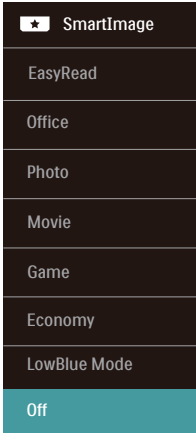

- EasyRead(文本): 根据应用程序( 如PDF电子书),提高文本的可读性。 使用特殊算法提高文本内容的对比度和 边缘清晰度,调整显示器的亮度、对比 度和色温,使显示内容更便于阅读。
- Office(办公): 增强文字并降低亮 度,从而提高可读性,减轻眼睛疲劳。 当使用电子表格、PDF文件、扫描文档 或其他常用办公应用程序时,此模式可 以显著提高可读性和效率。
- Photo (照片): 此配置文件组合颜色 饱和度、动态对比度和清晰度增强,可 以使照片和其他图像的色彩更鲜明更透 澈 – 无人工效果, 无褪色。
- Movie(影片): 渐变亮度、深颜色饱 和度、动态对比度和锐利的清晰度,可 以显示视频暗色区域的所有细节和亮色 区域的所有色彩,保持动态自然值,达 到完美的视频显示效果。
- Game (游戏): 开启增速传动电路以 达到最佳响应时间,减少屏幕上快速移 动物体的锯齿边缘,增强明暗图案的对

<span id="page-10-0"></span>比度,此配置文件为游戏玩家提供最佳 游戏体验。

- Economy (经济): 使用此配置文件 时,调整亮度和对比度并微调背光,以 正确显示各种办公应用程序;同时,降 低功耗。
- LowBlue Mode (低蓝光模式): 悦 目的"低蓝光模式"效率研究表明,就像 紫外线会造成眼睛损害一样,来自 LED 显示器的长时间短波蓝光射线也会损害 眼睛,影响视力。 Philips 低蓝光模式 设置专为健康开发,使用智能软件技术 降低有害的短波蓝光。
- Off (关闭): 不使用SmartImage进 行优化。

### 注

Philips LowBlue模式,模式2符合TUV 低蓝光认证,您只需按热键的,然后按 即可选择启用LowBlue模式,参见上面的 SmartImage选择步骤。

# 3.2 SmartContrast

#### 1 这是什么?

一项独特的技术,可以动态分析所显示的 内容并自动优化显示器的对比度以达到最 佳清晰度和观看舒适度,对于清晰、锐利 和明亮的图像提高背光亮度,对于深色背 景的图像降低背光亮度。

#### 2 为什么需要它?

您希望在显示各种内容时都能达到最佳的 清晰度和观看舒适度。SmartContrast动 态控制对比度并调整背光,以提供清晰、 锐利、明亮的游戏和视频图像或者清晰可 读的办公文字。通过降低显示器的功耗, 可以节省能耗成本,延长显示器的使用寿 命。

3 它如何工作?

启用SmartContrast时,它将实时分析显 示的内容以调整颜色和控制背光亮度。当 观看视频或玩游戏时,此功能可动态增强 对比度, 以达到美好的娱乐体验。

# <span id="page-11-0"></span>**4. USB对接显示器介绍**

Philips USB对接显示器提供通用端口复 制,可简单、整洁有序地连接笔记本电 脑。

只需要一条USB线即可安全连接到网络, 从笔记本电脑传输数据、视频和音频。

更重要的是,与USB C型端口对接以提供额 外的电源。对于内置DisplayLink技术的对 接显示器,用户可以从USB与几乎任何最 新笔记本的前后兼容性中获益。

# 4.1 如何通过USB-C至C线操作 USB对接显示器?

- 1. 将USB C-C线的两端分别连接到显示器 上的USB-C端口和笔记本电脑。它可以 通过USB-C线传输视频、音频、数据、 网络、以及电力。
- 2. 确保在输入源列表中选择了[USB-C]。

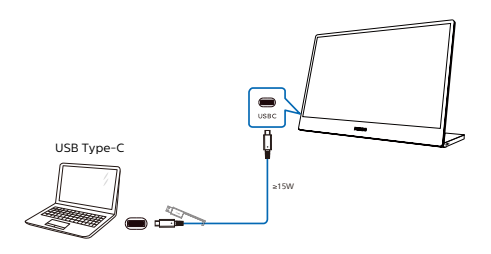

## 注意

1. 确保源设备通过USB类型C至C线兼容DP Alt模式。

2. 仅USB-C 端口支持USB扩展坞功能。

# 4.2 如何通过USB-C至A线操作 USB对接显示器?

1 如果您的笔记本电脑没有USB-C端口, 则将USB C-A线的两端分别连接到显示器 上的USB-C端口和笔记本电脑,等待几分 钟后,将自动安装DisplalyLink软件(前提 是您的设备已连接到网络)。您还可以按 照下述步骤安装DisplayLink软件。

确保在输入源列表中选择了[USB]。

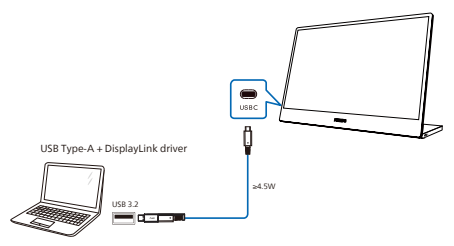

Note: Compatible with USB 3.2 on DisplayLink, not USB 2.0.

#### DisplayLink安装过程:

1. 双击CD光盘或[https://www.](https://www.displaylink.com/downloads) [displaylink.com/downloads上](https://www.displaylink.com/downloads)提供 的Setup.exe文件。

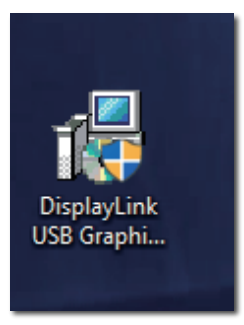

2. 用户帐户控制面板将弹出,单击 "Yes(是)"安装用于DisplayLink Graphics的DisplayLink软件。

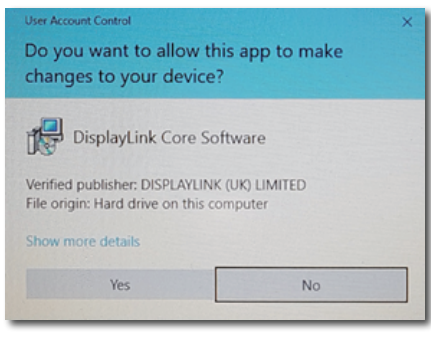

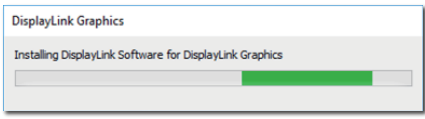

3. 单击"Install(安装)",之后DisplayLink 开始安装,完成后单击"Finish(完成)"

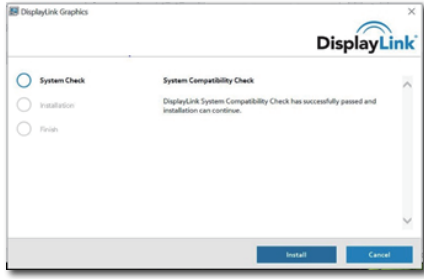

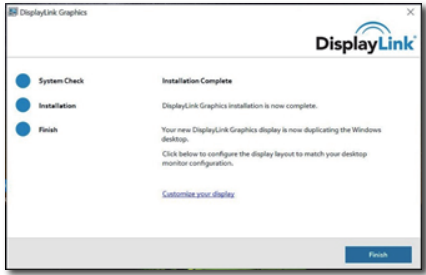

4. 安装完成后,您的笔记本电脑需要重新 启动才能开始使用USB对接显示器。 要验证安装,请检查系统中的显示适 配器,显示器的名称将显示,这表示 DisplayLink软件安装成功。

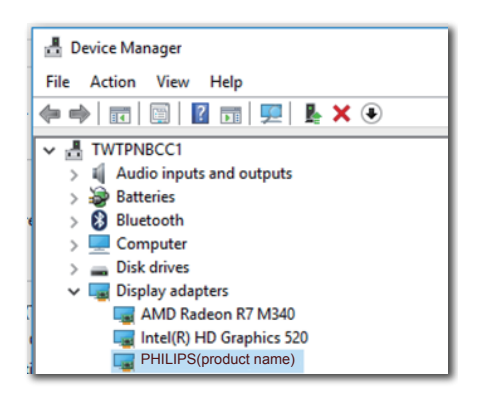

# 2 控制显示器

完成DisplayLink软件安装后,任务栏 中会出现一个图标。这使您可以访问 DisplayLink管理器菜单。

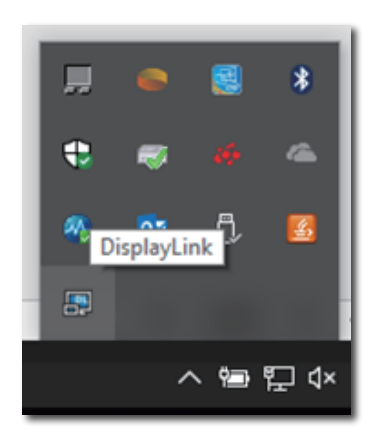

# <span id="page-13-0"></span>**5. 技术规格**

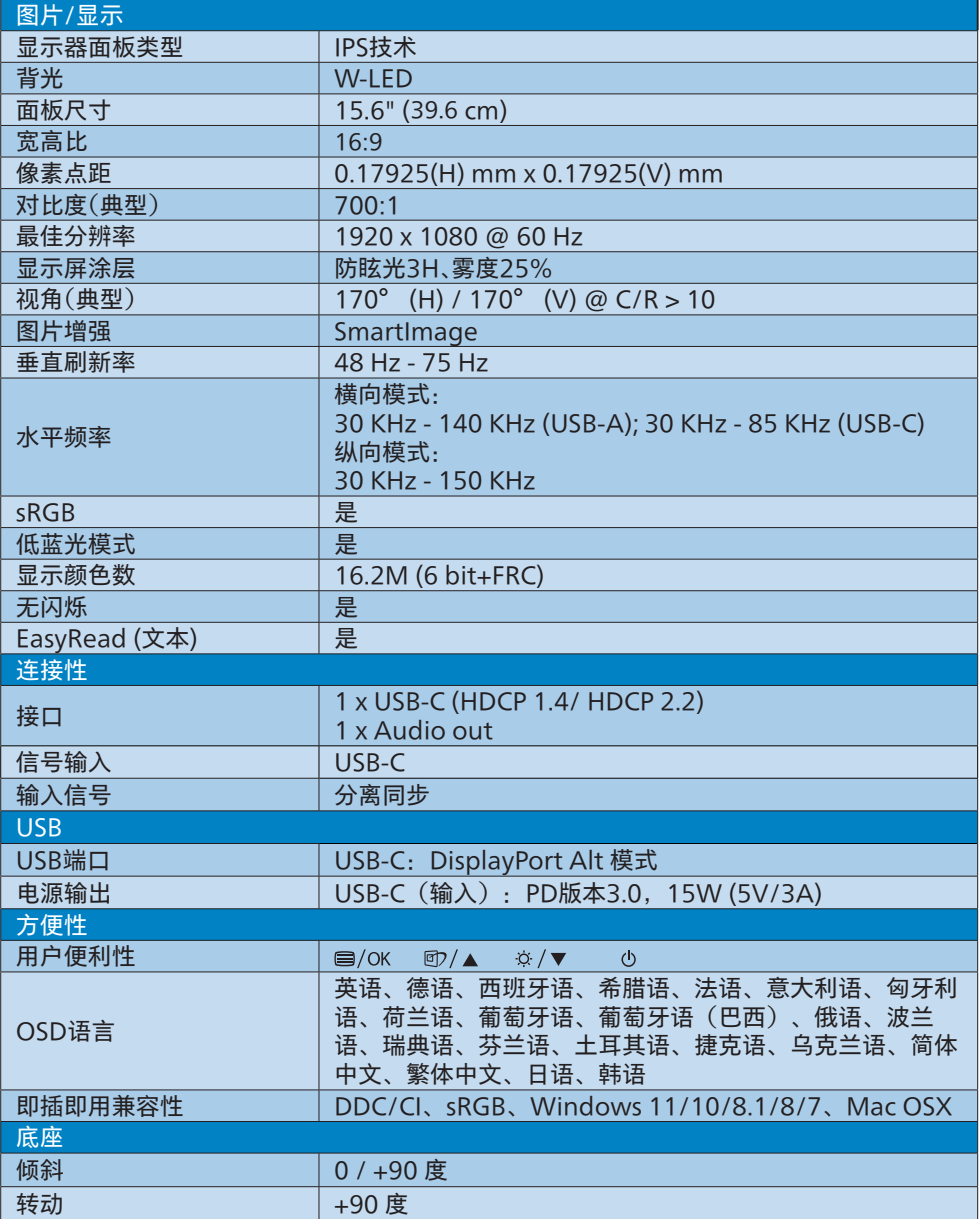

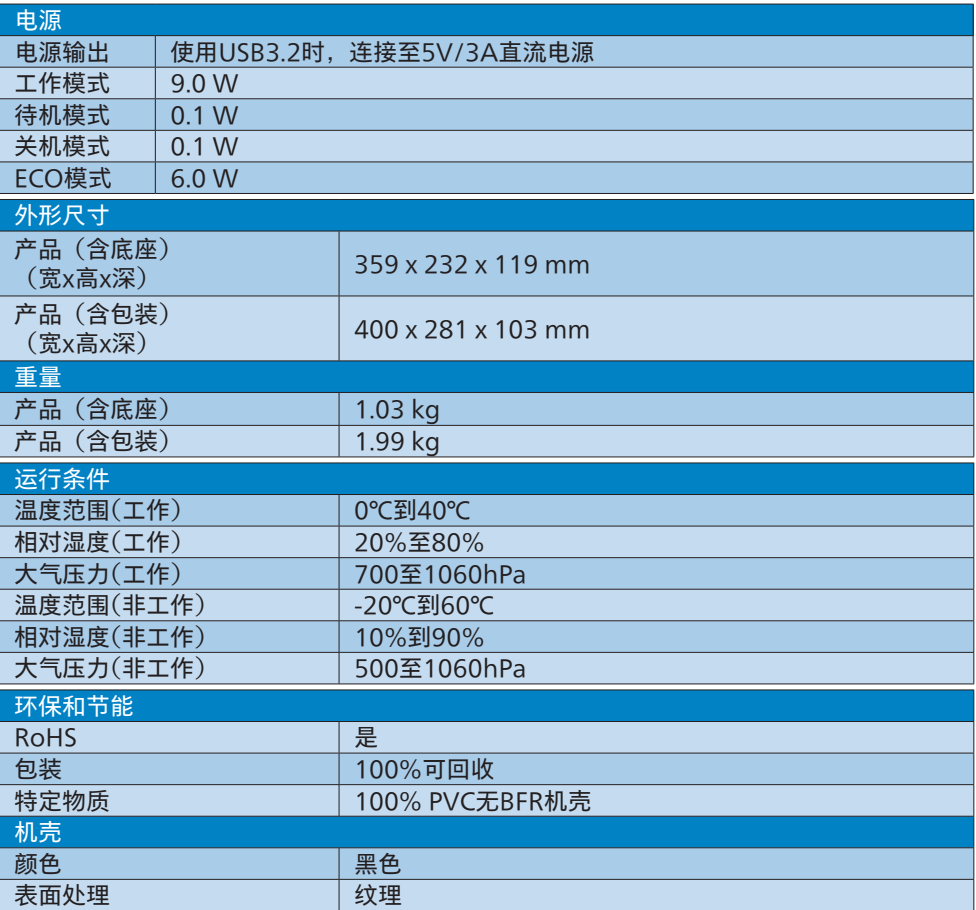

# ●注

此数据如有更改,恕不另行通知。请前往 [www.philips.com/support](http://www.philips.com/support) 下载最新版说明书。

# <span id="page-15-0"></span>5.1 分辨率和预设模式

#### 1 最大分辨率

1920 x 1080 @ 75 Hz

2 推荐分辨率

1920 x 1080 @ 60 Hz

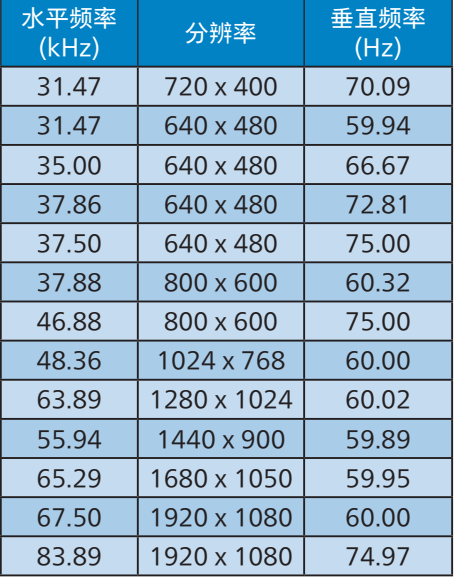

# 注意

请注意,此显示器在其固有分辨率 1920 x 1080 时工作效果最佳。为达到最佳显示 效果,请遵循此项关于分辨率的建议。

为获得最佳输出性能,请始终确保您的图 形卡能够达到飞利浦显示器的最高分辨率 和刷新率。

# <span id="page-16-1"></span><span id="page-16-0"></span>**6. 客户服务与保修**

# 6.1 Philips平板显示器像素缺陷 规定

Philips致力于提供最优质的产品。本公司 运用同行业最先进的制造程序,实行严格 的质量管理。不过,平板显示器使用的TFT 显示器面板若有像素或子像素残缺,有时 也是事所难免。没有任何厂家能够担保所 有的屏幕皆无像素残缺,Philips却保证任 何显示器,如果超过不可接受的残缺量, 必将得到担保条件下的维修或替换。此处 须知描述不同种类的像素残缺,规定每一 种类可以接受的残缺水准。为了符合所担 保的维修或替换,TFT显示器面板上的像 素残缺量必须超过这些可接受的水准。例 如,显示器上不足0.0004%的子像素可能 存在缺陷。此外,鉴于有些像素残缺种类 或组合比其它更引人注意,Philips对此种 类确定更高的质量标准。本规定全球范围 有效。

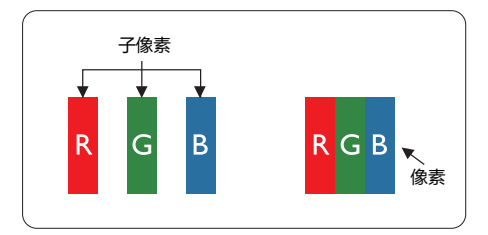

#### 像素和子像素

一个像素,或称图像元素,由三个属于红 绿蓝主颜色的子像素组成。许多像素在一 起形成一个图像。像素里的所有子像素全 被照亮时,三个带颜色的子像素一起以一 个白色像素出现。当他们全部变暗时,三 个带颜色的子像素一起以一个黑色像素出 现。其它类的明暗子像素组合则以其它颜 色的单个像素出现。

#### 像素残缺种类

像素和子像素残缺以不同形式出现在屏幕 上。有两类像素残缺,每一类内有多种子 像素残缺。

#### 亮点缺陷

亮点缺陷是一直点亮的像素或子像素。也 就是说,亮点是当显示器屏幕上显示暗图 案时一直发亮的子像素。亮点缺陷有如下 类型。

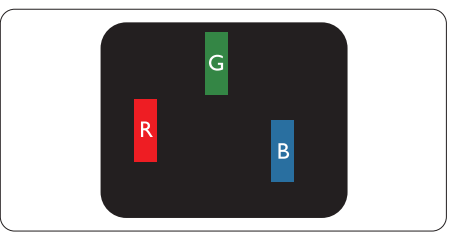

一个发亮的红绿蓝子像素。

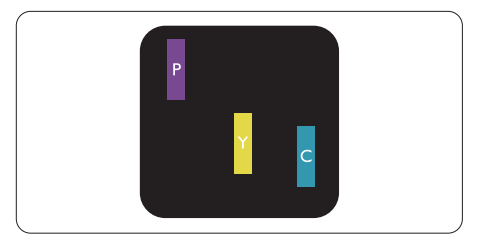

- 二个相邻发亮的子像素:
- 红+蓝=紫
- 红+绿=黄
- 绿+蓝=氰(浅蓝)

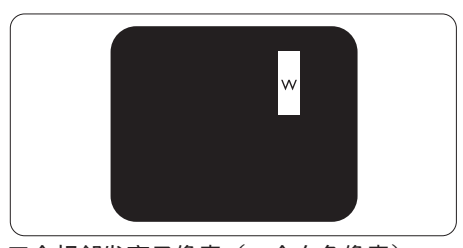

三个相邻发亮子像素(一个白色像素)。

#### ●注

红色或蓝色亮点的亮度超过周围点 50% 以 上;绿色亮点的亮度超过周围点 30%。

#### 暗点缺陷

暗点缺陷是一直不亮的像素或子像素。也 就是说,黑点是当显示器屏幕上显示亮图 案时一直发暗的子像素。黑点缺陷有如下 类型。

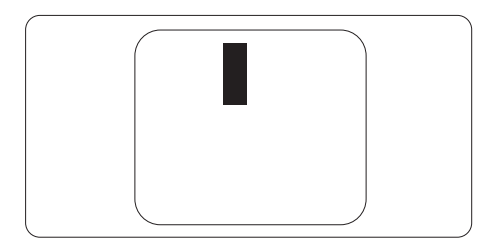

# 紧凑像素残缺

鉴于靠在一起的同类像素和子像素残缺更 引人注意,Philips同样制定紧凑像素残缺 的容许规格。

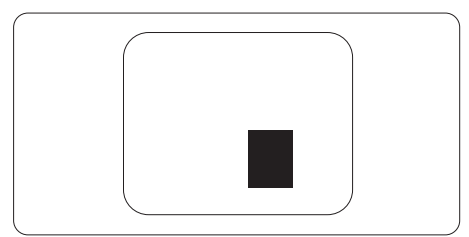

## 像素残缺容许规格

为了符合保修期内由于像素残缺而需要的 维修或替换,Philips平板显示器的TFT显示 **器面板必须有超过下表所列容许规格的像** 素和子像素缺陷。

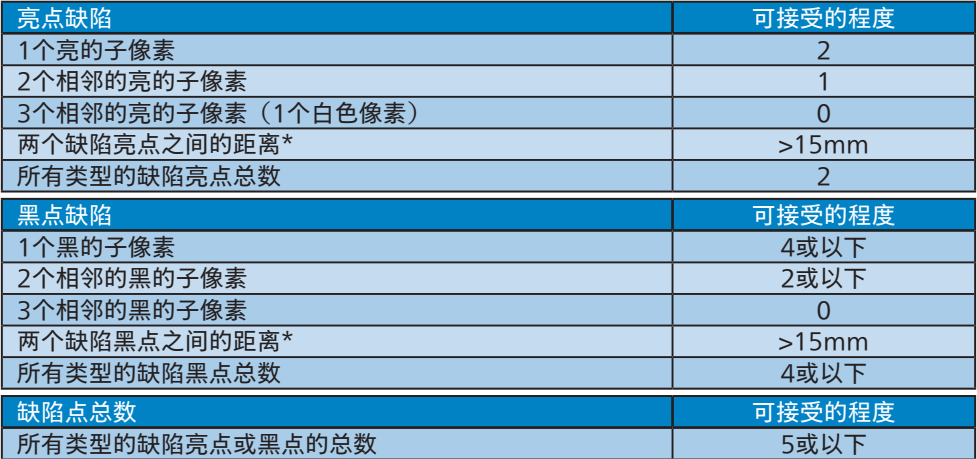

 注

1或2个相邻缺陷子像素 = 1个缺陷点

# <span id="page-19-0"></span>6.2 客户服务与保修

有关您所在地区的保修范围信息和更多支持要求,请访问www.philips.com/support网站 了解详细信息,或者联系您当地的Philips客户服务中心。

关于延长保修,如果您希望延长您的一般保修期,可通过我们的认证服务中心购买保修期外 服务包。

关于保修期,请参见"规则与服务信息手册"中的"保修声明"。

如果您希望使用此服务,请务必在原始购买日期的30个日历天内购买服务。在延长保修期 内,服务包括取件、修理和返回服务,但由此产生的所有费用由用户承担。

如果认证的服务合作伙伴不能履行您购买的延长保修包所包含的修理,我们会在您购买的延 长保修期内,在可能的情况下,为您提供备选解决方案。

有关详情,请联系我们的Philips客户服务代表或当地联系中心(客户服务电话号码)。

下面列出了Philips客户服务中心号码。

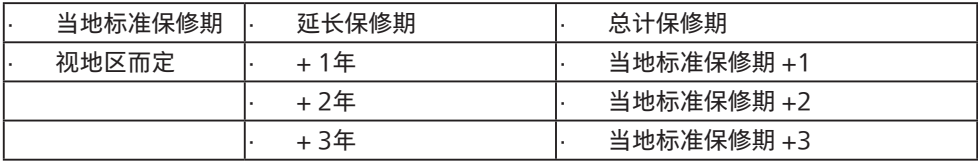

\*\*需提供原始购买凭证和延长保修购买凭证。

#### ●注

关于区域服务热线,请参见"规则与服务信息手册",该手册在Philips网站支持页中提供。

<span id="page-20-1"></span><span id="page-20-0"></span>**7. 故障排除和常见问题解 答**

# 7.1 故障检修

本页介绍用户可以解决的问题。如果在尝 试这些解决办法后问题仍然存在,请与 Philips客户服务代表联系。

# 1 常见问题

无画面(电源LED不亮)

- 确保电源线两端分别插入电源插座和显 示器背面的插口。
- 首先,确保显示器底座处的电源按钮处 于关闭位置,然后将其按至开启位置。

## 无图片(电源LFD显示白色)

- 确保计算机处于开机状态。
- 确保信号线正确连接到计算机。
- 确保显示器线缆接头没有弯曲的插针。 若有,请修理或更换线缆。
- 可能激活了节能功能。

### 屏幕上显示

Check cable connection

- 确保显示器线缆正确连接到计算机。 (另请参见快速入门指南)。
- • 检查显示器线缆是否有弯曲的插针。
- 确保计算机处于开机状态。

# AUTO (自动) 按钮不起作用

Auto(自动)功能仅适用于VGA-Analog(VGA-模拟)模式。如果对结 果不满意,您可以通过OSD菜单进行手 动调整。

# ●注

Auto(自动)功能不适用于DVI-Digital (DVI-数字)模式,因为该模式不需要自 动调整。

冒烟或出现火星

- 切勿执行任何故障排除步骤
- 为安全起见,立即从主电源上拔掉显示 器电源线
- • 立即与Philips客户服务代表联系。

### 2 图像问题

### 图像不居中

- 使用OSD主控制中的"Auto (自动)" 功能调整图像位置。
- • 使用OSD主控制中Setup(设置)的 Phase (相位) /Clock (时钟) 调整图 像位置。这仅在VGA模式下起作用。

### 屏幕上的图像震动

• 检查信号线是否正确牢固地连接到图形 板或PC。

### 有垂直闪烁现象

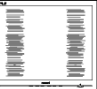

- · 使用OSD主控制中的"Auto(自动)" 功能调整图像。
- 使用OSD主控制中Setup(设置)的 Phase (相位) /Clock (时钟) 消除竖 条。这仅在VGA模式下起作用。

### 有水平闪烁现象

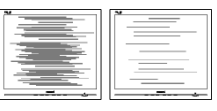

- 使用OSD主控制中的"Auto(自动)" 功能调整图像。
- • 使用OSD主控制中Setup(设置)的 Phase (相位) /Clock<sup>(</sup>时钟) 消除竖 条。这仅在VGA模式下起作用。

## 图像模糊不清或太暗

• 使用OSD调整对比度和亮度。

关闭电源后仍有"残像"、"烙印"或"重影"现 象。

• 长时间不间断显示静止或静态图像可 能会在屏幕上造成"烙印",也称"残像"

<span id="page-21-0"></span>或"重影"。"烙印"、"残像"或"重影"是 LCD面板技术的一种常见现象。大多数 情况下,在关闭电源后,"烙印"、"残 像"或"重影"会随着时间的推移而逐渐 消失。

- 显示器无人看管时务必启动移动的屏幕 保护程序。
- 如果液晶显示器将显示静止不变的内 容,请务必启用屏幕定期刷新应用程 序。
- 若不激活屏幕保护程序或者屏幕定期 刷新应用程序,可能导致严重的"烙印" 、"残像"或"重影"现象,这些现象可能 不会消失,也无法修复。上面提到的损 坏不在保修范围内。
- 图像变形。文字模糊。
- 将PC的显示分辨率设成显示器屏幕的固 有分辨率。

屏幕上出现绿色点、红色点、蓝色点、黑 点或白点

- 坏点是当今使用的液晶技术的正常特 性,请参见像素策略以了解详情。
- \* "电源开启"指示灯太亮,会干扰我
- 您可以使用OSD主控制中Power LED Setup(电源LED设置)来调整"电源开 启"指示灯。

如需更多帮助,请参见"规则与服务信息手 册"中列出的服务联系信息,与Philips客户 服务代表联系。

\* 根据显示器功能有所不同。

- 7.2 一般常见问题解答
- 问题1·安装显示器时,如果屏幕上显 示"Cannot display this video mode(无法显示此视频模 式)",应怎么办?
- 回答: 建议此显示器使用的分辨率: 1920 × 1080 @ 60Hz。
- · 拔掉所有线缆,然后将PC连接到您原来 使用的显示器。
- 在Windows Start(开始)菜单中,选 择Settings/Control Panel(设置/控 制面板)。在Control Panel(控制面 板)窗口中,选择Display(显示)图 标。在Display(显示)控制面板中, 选择"Settings(设置)"选项卡。在 Setting(设置)选项卡下的"Desktop Area(桌面区域)"框中,将滑块移到 1920 × 1080 像素。
- 打开"Advanced Properties (高级属 性)",将刷新率设为60Hz,然后单击 OK(确定)。
- 重新启动计算机,然后重新执行步骤2 和3以确认PC设置在1920 × 1080 @ 60Hz。
- 关闭计算机, 断开原来的显示器, 重新 连接Philips LCD显示器。
- 打开显示器电源,然后打开PC电源。
- 问题2:建议LCD显示器使用的刷新率是多 少?
- 回答: 建议的LCD显示器刷新率是60 Hz。若屏幕上出现任何干扰,最 高可将其设成75 Hz以检查能否消 除干扰。
- 问题 3:.inf和.icm文件是什么? 如何安装驱 动程序(.inf和.icm)?
- 回答: 这些是显示器的驱动程序文件。初次 安装此显示器时,电脑可能会提示您 安装显示器驱动程序(.inf和.icm文 件)。按照用户手册中的说明进行操 作,显示器驱动程序(inf和.icm文) 件)将自动安装。
- 问题4:如何调整分辨率?
- 回答: 您的视频卡/图形驱动程序和显示器 共同决定了可用的分辨率。您可以 在Windows®控制面板的"Display properties(显示属性)"中选择所 需的分辨率。
- 问题5:调整显示器时不知道如何操作怎么 办?
- 回答: 只需按OK(确定)按钮,然后选择 "Reset(恢复)"即可全部恢复至 原始出厂设置。
- 问题6: LCD屏幕是否抗刮擦?
- 回答: 一般而言,建议您不要用力撞击面 板表面,并且应防止锐利或坚硬物 品接触面板表面。操作显示器时, 请勿施力于面板表面。这可能会影 响保修。
- 问题7: 如何清洁LCD表面?
- 回答: 使用干净的软布进行正常清洁。细 致清洁时,请使用异丙醇。请勿使 用普通酒精、乙醇、丙酮、己烷等 其他溶剂。
- 问题8: 我可以更改显示器的颜色设置吗?
- 回答: 可以,您可以通过OSD控制来更改 颜色设置。具体步骤如下:
- 按"OK(确定)"显示OSD(屏幕显 示)菜单
- 按"Down Arrow(向下箭头)"选 择"Color(颜色)"选项,然后按"OK( 确定)"进入颜色设置,有如下三个设 置。
	- 1. Color Temperature (色温) · 包 括设置,分别是Native、5000K、 6500K、7500K、8200K、9300K 和11500K。设置在5000K范围内 时,面板上显示"暖色,呈现红白色 调";色温为11500K时显示"冷色, 呈现蓝白色调"。
	- 2. sRGB: 这是确保在不同设备(如数 码相机、显示器、打印机、扫描仪 等)之间正确交换颜色的一种标准。

3. User Define (用户定义) · 用户可 以调整红色、绿色和蓝色,从而选 择自己喜欢的颜色设置。

● 注

当物体被加热时所放射的光的色彩测量 值。该测量值以绝对温标来表述(开尔文 度数)。较低的开氏温度(如2004K)是 红色;较高的温度(如9300K)是蓝色。 中性温度是白色,6504K。

- 问题9: 我可以将我的液晶显示器连接到 PC、工作站或Mac吗?
- 回答: 是。Philips的所有液晶显示器都 与标准的PC、Mac和工作站完全 兼容。将此显示器连接到Mac系 统时,您需要使用一个线缆适配 器。有关的详细信息,请与您的 Philips销售代表联系。
- 问题10: Philips液晶显示器可以即插即用 吗?
- 回答: 可以,这些显示器在Windows 11/10/8.1/8/7、Mac OSX下支 持即插即用功能。
- 问题11: 液晶面板上的图像残留或烙印、 残像或重影是指什么?
- 回答: 长时间不间断显示静止或静态图 像可能会在屏幕上造成"烙印", 也称"残像"或"重影"。"烙印"、 "残像"或"重影"是LCD面板技术 的一种常见现象。大多数情况 下,在关闭电源后,"烙印"、"残 像"或"重影"会随着时间的推移而 逐渐消失。 显示器无人看管时务必启动移动 的屏幕保护程序。 如果液晶显示器将显示静止不变 的内容,请务必启用屏幕定期刷 新应用程序。

# 警告

若不激活屏幕保护程序或者屏幕定期刷新 应用程序,可能导致严重的"烙印"、"残 像"或"重影"现象,这些现象可能不会消 失,也无法修复。上面提到的损坏不在保 修范围内。

- 问题12: 为什么显示器显示的文字不够清 晰, 显示的字符有锯齿现象?
- 回答: 此液晶显示器在其原生分辨率 1920 × 1080 @ 60Hz时工作效 果最佳。为达到最佳显示效果, 请使用此分辨率。
- 问题13: 如何解锁/锁定我的热键?
- 回答: 为了锁定OSD,按并保持E / OK 按钮而显示器关闭,然后按心按 钮从而开启显示器。为了解锁 OSD - 按并保持 二/ OK按钮而显 示器关闭,然后按(小按钮从而开 启显示器。

Display controls locked

- 问题14:为什么无法提升显示器亮度?
- 回答: 请确认您的设备的USB端口是否 符合以下规格。
- 如果您用USB-C类连接线来连接笔记本 电脑的USB-C端口和显示器,笔记本电 脑的电力输出必须为15W(5V/3A)。
- 如果您用USB A-C连接线来连接笔记本 电脑的USB A端口和显示器,笔记本电 脑的USB-A端口必须为USB 3.2或更新 版本。
- 问题15: 在哪里可以找到EDFU中提到的 "规则与服务信息手册"?
- 回答: 可以从Philips网站支持页下载"规 则与服务信息手册"。

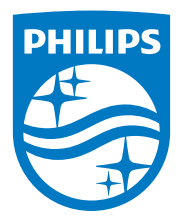

2022©Top Victory Investments Ltd.保留所有权利。

本产品由Top Victory Investments Ltd. 制造并由其负责销售,Top Victory Investments Ltd. 是本产品的担保人。飞利浦和飞 利浦盾徽是Koninklijke Philips N.V.的注册商标,并根据许可使用。

规格如有变更,恕不另行通知。

版本:M1116BU3302E1WWL